# Обучение Microsoft® Access® 2010

## Содержание курса

- Общие сведения. Важнейший и неотъемлемый компонент
- Урок. Включает семь обучающих разделов
- Предлагаемые упражнения
- **Тест**
- Краткий справочник

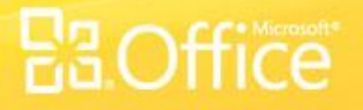

### Общие сведения. Важнейший и неотъемлемый компонент

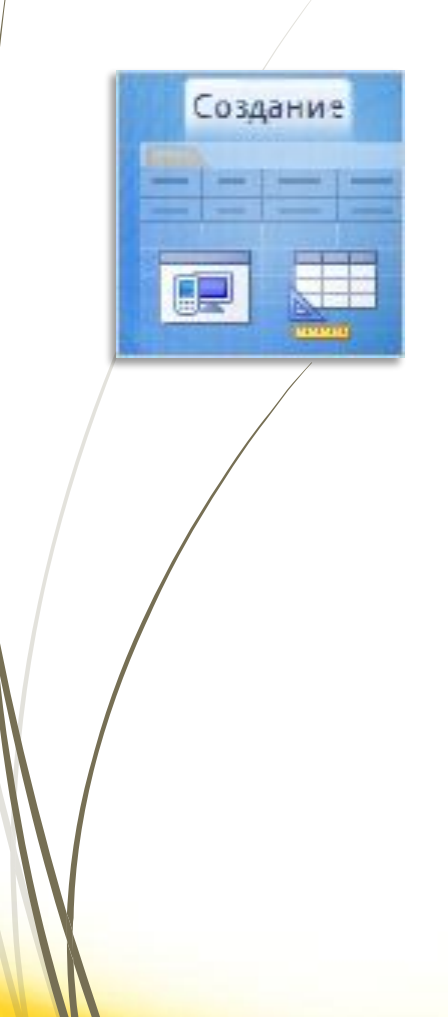

Таблицы являются важнейшим и неотъемлемым компонентом любой базы данных.

Для прохождения этого курса, в котором описывается создание таблиц для новой базы данных в пошаговом режиме, требуется лишь начальный уровень подготовки.

## Цели курса

- 1. создавать таблицы в режиме таблицы;
- 2. устанавливать типы данных для полей в таблице;
- 3. создавать таблицы в режиме конструктора, задавать для таблицы первичный ключ и типы данных;

4. создавать поля подстановки со списком вариантов выбора;

5. изменять значения в существующих полях подстановки в режиме конструктора.

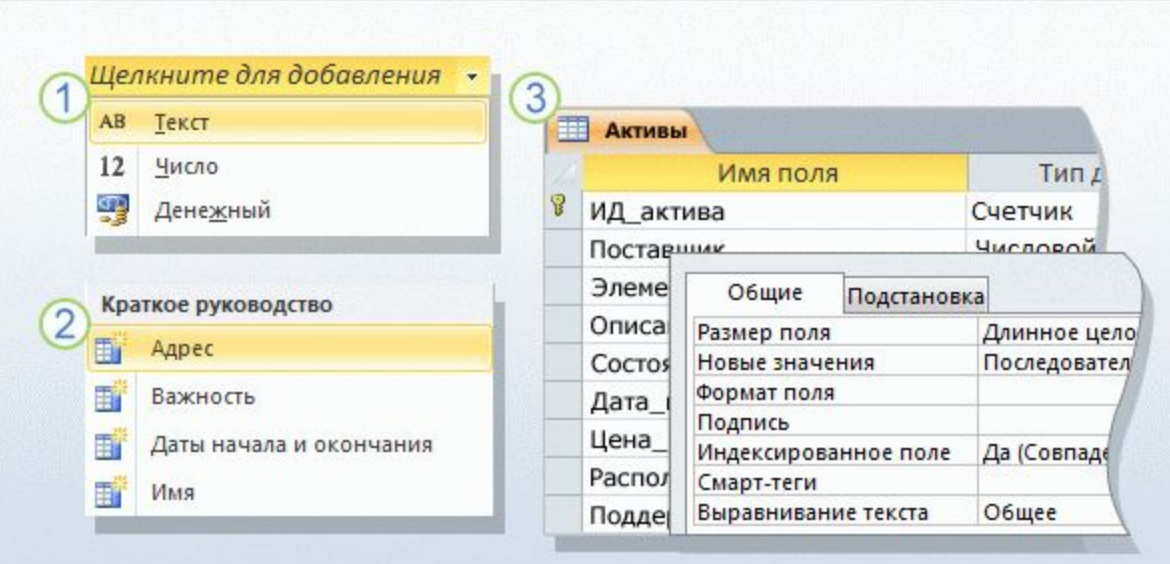

В этом курсе будет создана база данных для отслеживания активов, что позволит отказаться от громоздких электронных таблиц.

В предыдущем курсе рассматривалось проектирование таблиц для новой базы данных (поля, типы данных, первичные и внешние ключи). Теперь пора приступить к созданию таблиц.

#### $\Phi$ р $\phi$ обы создания таблиц.

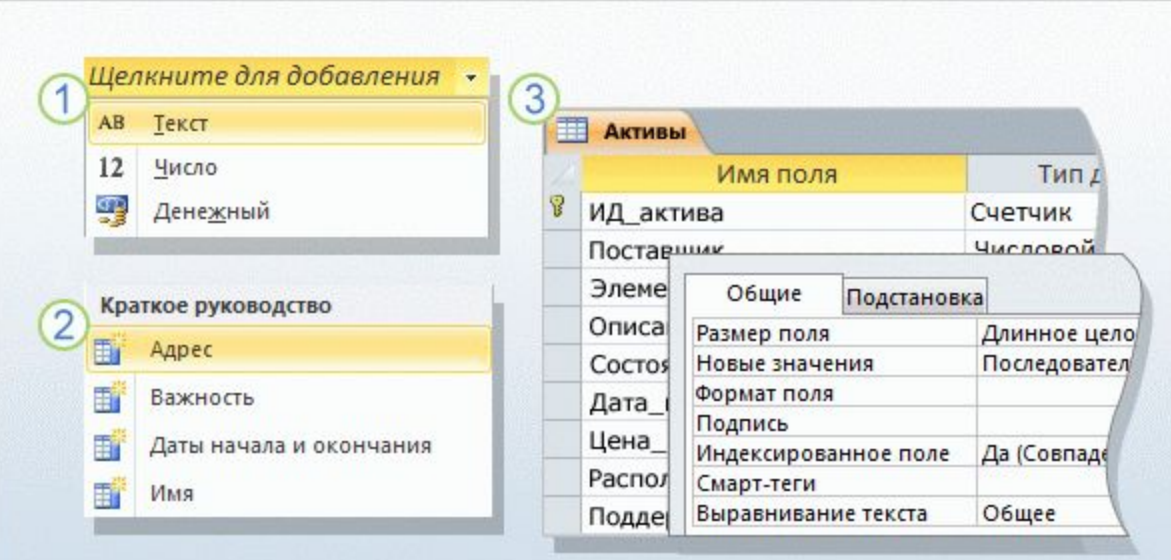

В реляционной базе данных все сведения хранятся исключительно в таблицах, что делает их ключевым компонентом базы данных.

Отсутствие таблиц означает отсутствие базы данных. Этот курс посвящен основным инструментам для создания таблиц режимам **таблицы** и **конструктора**.

 $\Phi$ р $\phi$ обы создания таблиц.

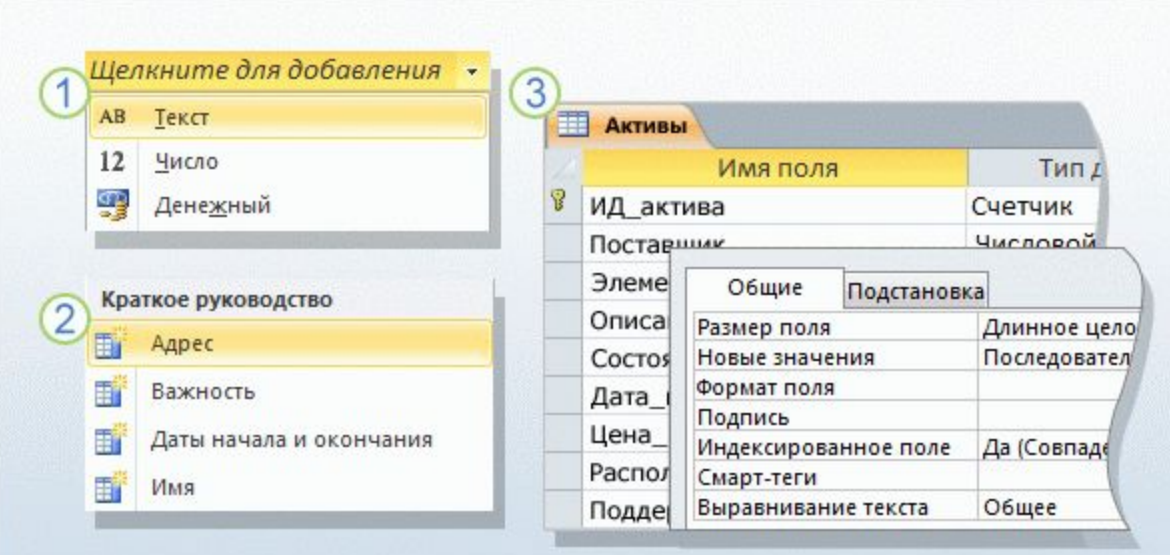

### $\Phi$ р $\phi$ обы создания таблиц.

#### Вот описание процесса:

В режиме таблицы для создания таблицы необходимо щелкнуть заголовок пустого поля, выбрать тип данных и ввести имя поля. Таким образом, достаточно всего лишь щелкать поля в таблице и вводить текст, что и будет продемонстрировано дальше.

Для некоторых таблиц можно сэкономить время с помощью полей из раздела «Краткое руководство», предопределенных наборов полей, соответствующих некоторым основным бизнеспотребностям, таким как хранение адресов, начальных и конечных дат. Нужно только выбрать подходящий набор полей в меню.

 ${\mathbf p}$ собы создания таблиц.

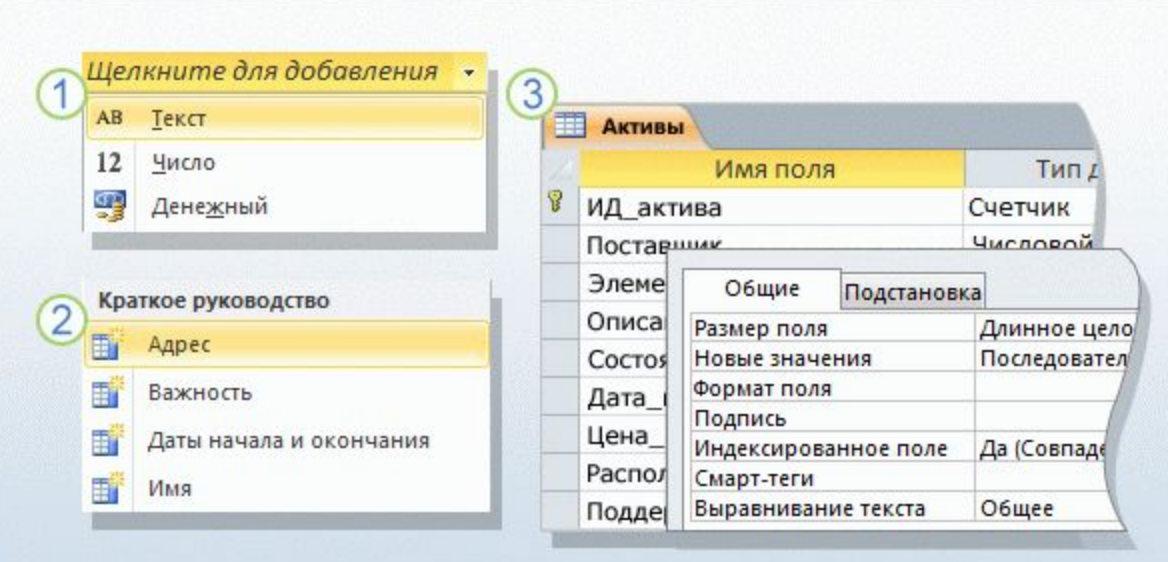

Вот описание процесса:

В отличие от режима таблицы, в режиме конструктора можно управлять всеми полями и свойствами таблицы. В рамках этого курса в режиме конструктора будет создана таблица и изменены значения в **поле подстановки** (поле, содержащем список вариантов выбора).

Следует помнить о том, что в базе данных, предназначенной для публикации в среде SharePoint, создавать таблицы можно только в режиме таблицы.

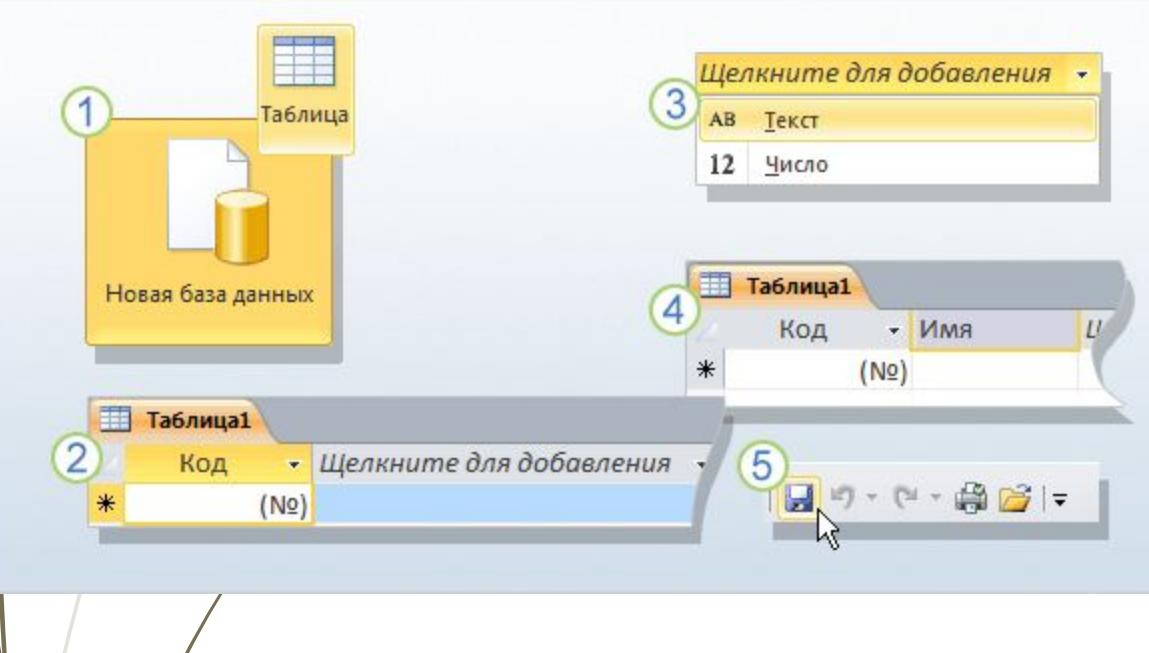

### Процесс в режиме таблицы.

**Режим таблицы**

является наглядным инструментом для создания таблиц.

Как при создании новой пустой базы данных, так и при добавлении таблицы в существующую новая таблица открывается в режиме таблицы.

 $\overline{2}$  Обратите внимание: новая таблица содержит поле «Код». Это первичный ключ, поэтому создавать его уже не требуется.

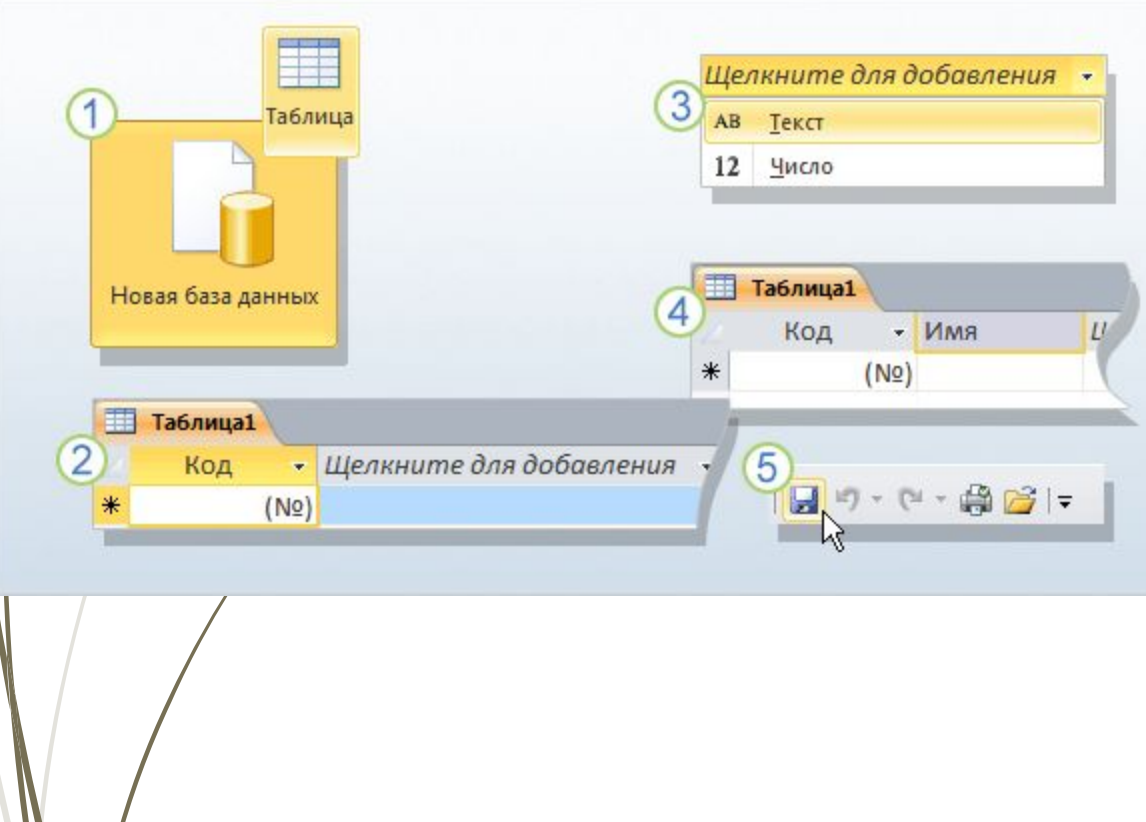

### Процесс в режиме таблицы.

### **Режим таблицы**

является наглядным инструментом для создания таблиц.

Чтобы добавить поля, щелкните заголовок первого пустого поля (слова **Щелкните для добавления**). Появится меню типов данных, в котором можно выбрать тип данных для поля. После этого также появляется возможность изменить заголовок поля.

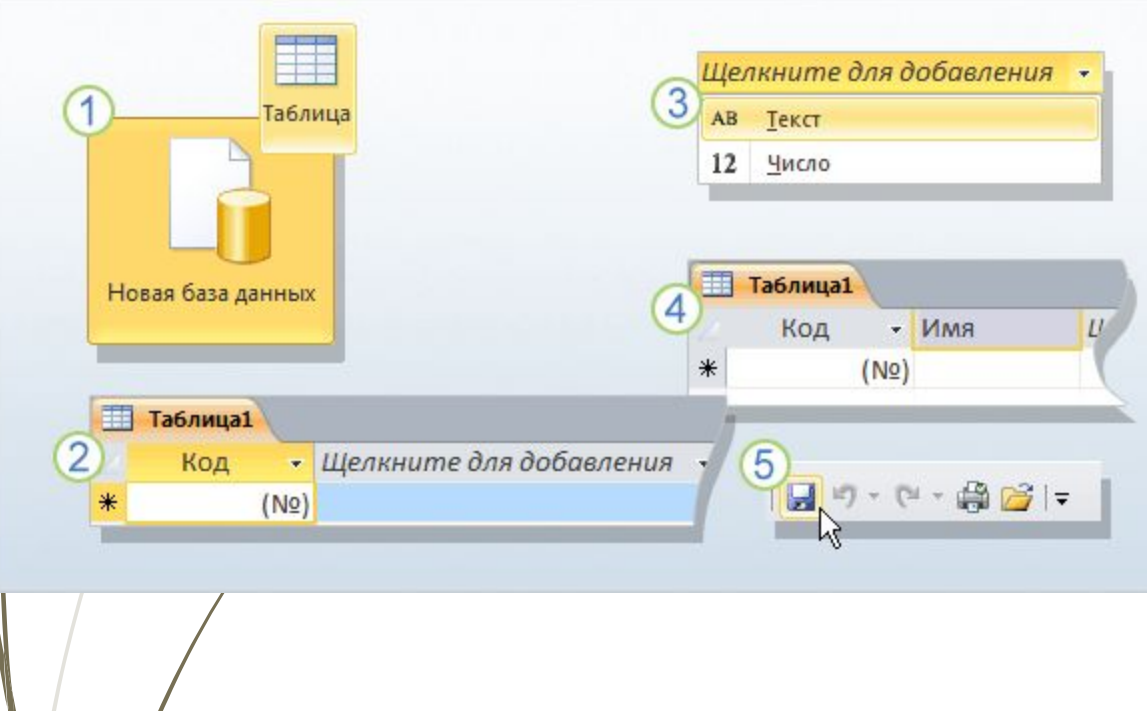

### Процесс в режиме таблицы.

**Режим таблицы**

является наглядным инструментом для создания таблиц.

Введите имя поля и нажмите клавишу ВВОД. Фокус переместится к следующему полю, для которого нужно повторить ту же процедуру. Помните о том, что в именах полей, состоящих из нескольких слов, не следует использовать между ними пробелы.

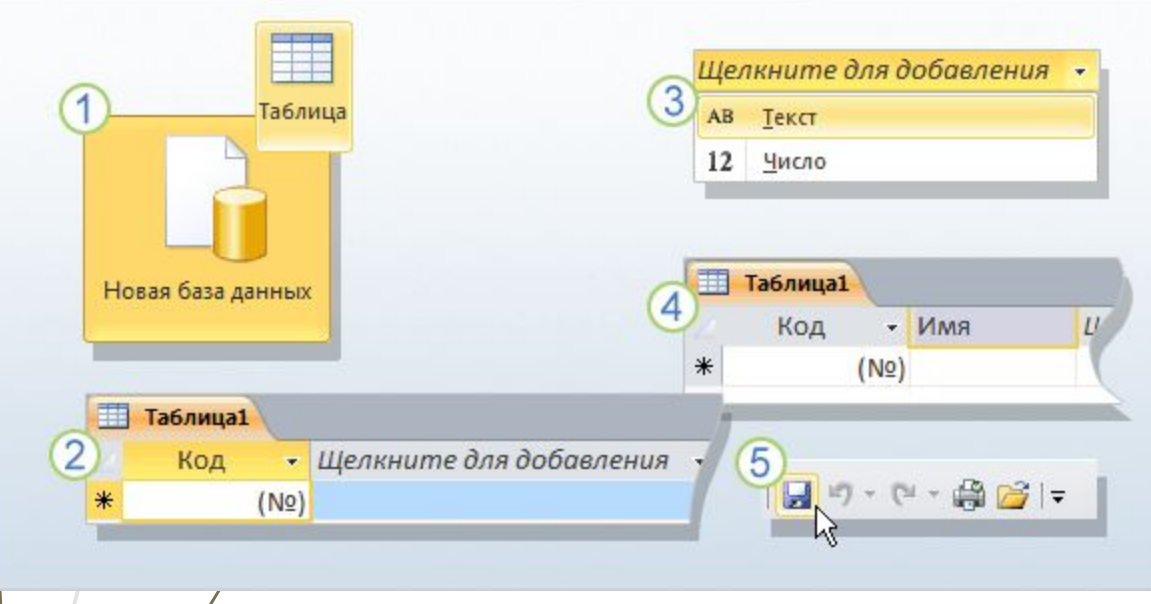

### Процесс в режиме таблицы.

**Режим таблицы**

является наглядным инструментом для создания таблиц.

Завершив создание  $(5)$ полей, нажмите сочетание клавиш CTRL+S или кнопку **Сохранить** на панели быстрого доступа. Откроется диалоговое окно **Сохранение**, в котором необходимо ввести имя таблицы и сохранить ее.

### Экономия времени с помощью полей из раздела «Краткое руководство»

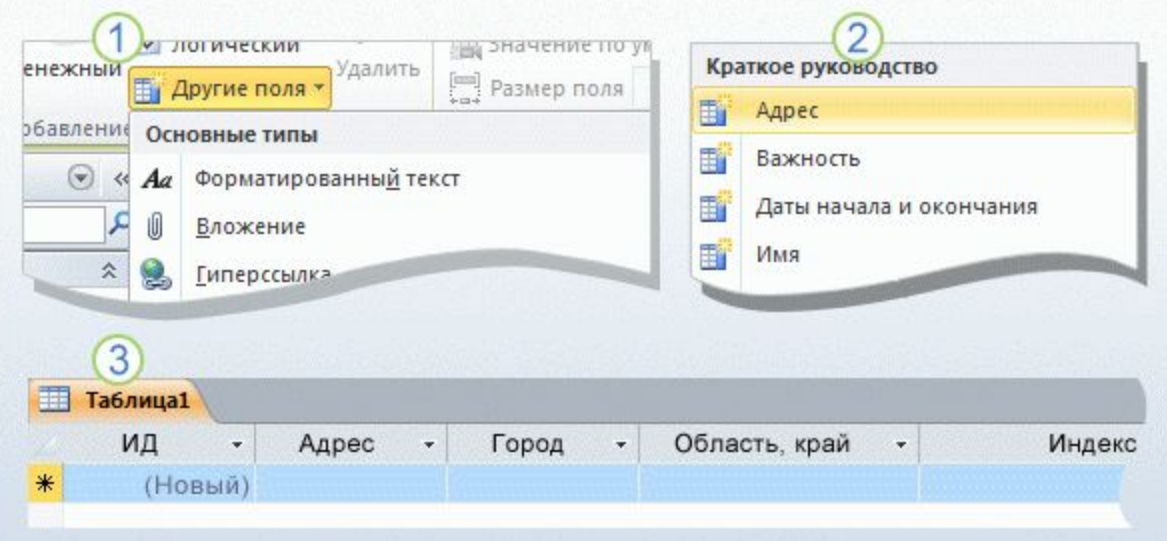

**Поля из раздела «Краткое руководство»** позволяют быстрее создавать отдельные сегменты таблицы. В этих полях хранятся стандартные бизнесданные, а все имена полей и типы данных уже заданы.

Д**оба**вление в таблицу полей из раздела «Краткое рук Водство».

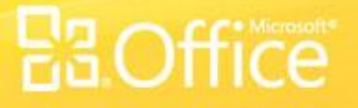

### Экономия времени с помощью полей из раздела «Краткое руководство»

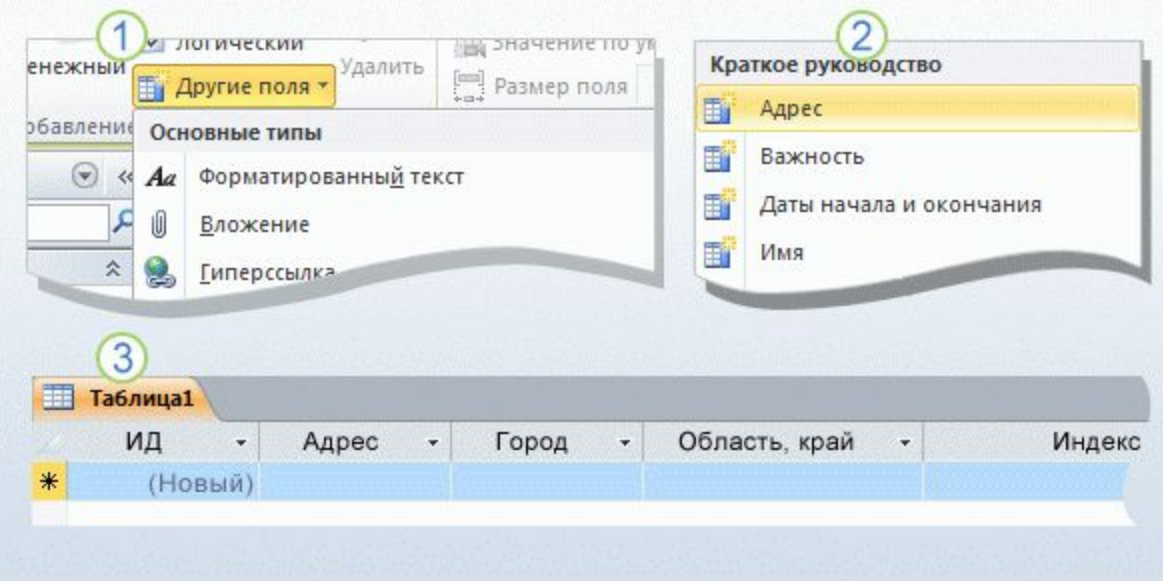

Д**оба**вление в таблицу полей из раздела «Краткое руководство».

Откройте таблицу в режиме таблицы и на вкладке **Поля** в группе **Добавление и удаление** выберите команду **Другие поля**. Откроется список. Прокрутите список до раздела **Краткое руководство** и выберите поле нужного типа (например, **Адрес** или **Имя**).

В результате поля вместе с именами и типами данных будут автоматически добавлены в таблицу приложением Access.

### Экономия времени с помощью полей из раздела «Краткое руководство»

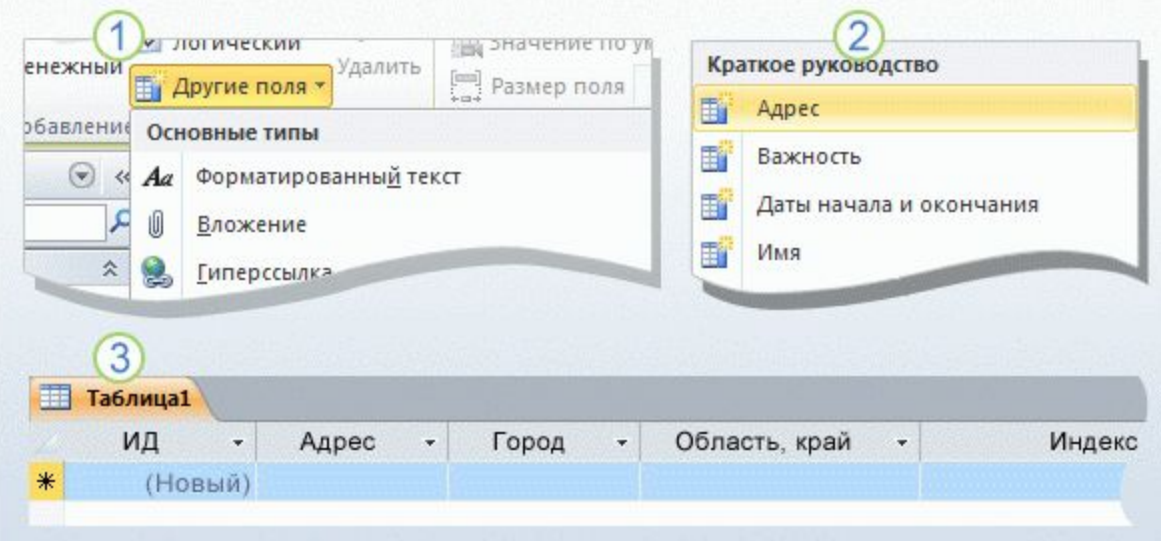

**бавление в таблицу полей из раздела «Краткое** руку водство».

Новые поля можно сразу же использовать, начав вводить в них данные, либо переименовать или удалить. Может показаться, что в именах полей присутствуют пробелы.

На самом деле это не имена, а **подписи** отображаемый понятный текст, связанный с каждым именем поля.

### Создание таблицы в режиме конструктора

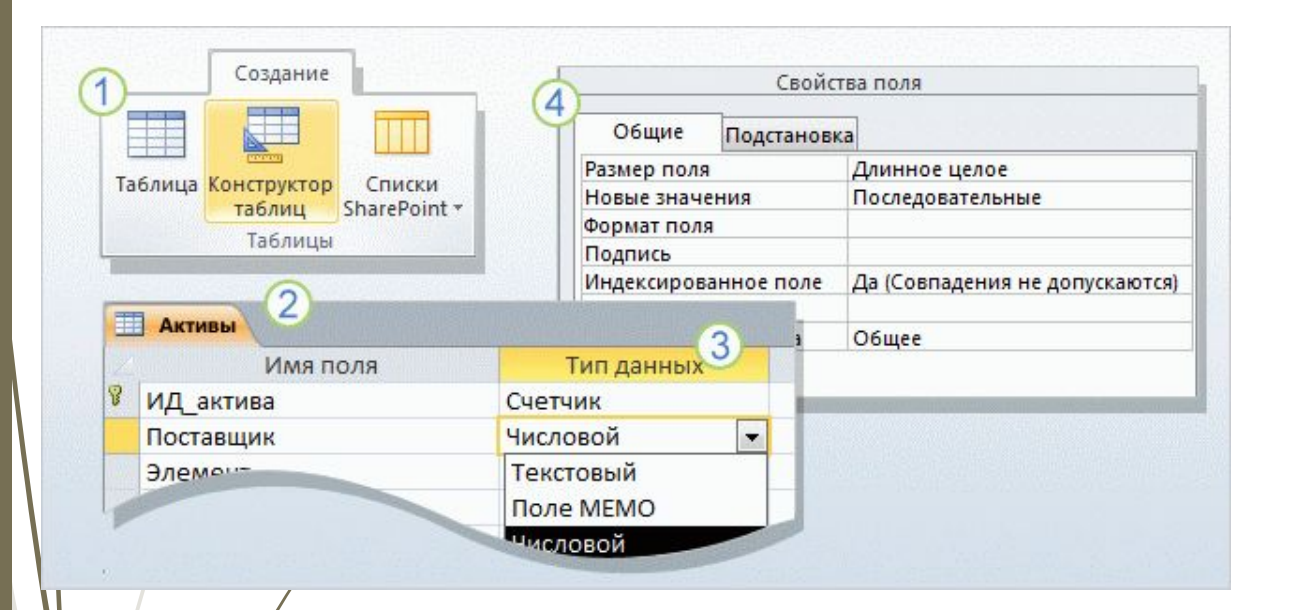

#### В **режиме конструктора**

можно создавать таблицы с нуля, а также устанавливать и изменять любые свойства каждого из полей.

Кроме того, в режиме конструктора можно открывать существующие таблицы для добавления, удаления и редактирования полей.

#### Использование режима конструктора.

### Создание таблицы в режиме конструктора

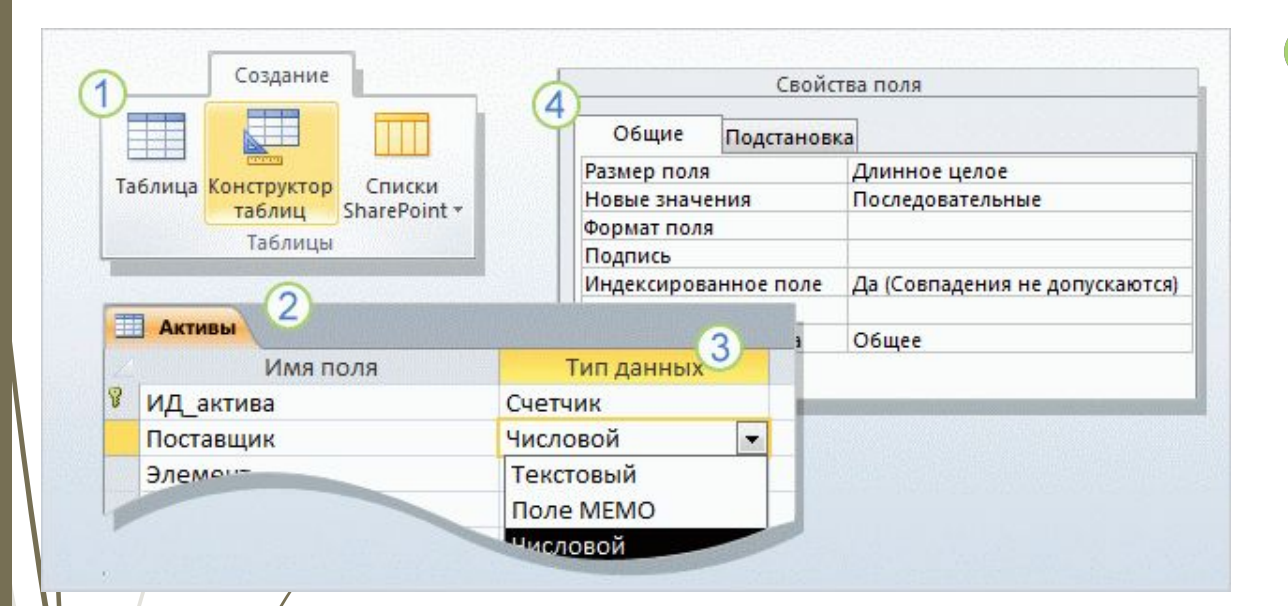

На вкладке **Создание** в группе **Таблицы** нажмите кнопку **Конструктор таблиц**.

В столбце **Имя поля** <del>конструктора введите</del> имена полей таблицы. Как правило, первым создаваемым полем является поле первичного ключа. Помните о том, что на данном этапе не нужно добавлять внешние ключи: это можно будет сделать при создании связей.

Использование режима конструктора.

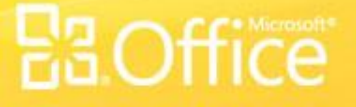

### Создание таблицы в режиме конструктора

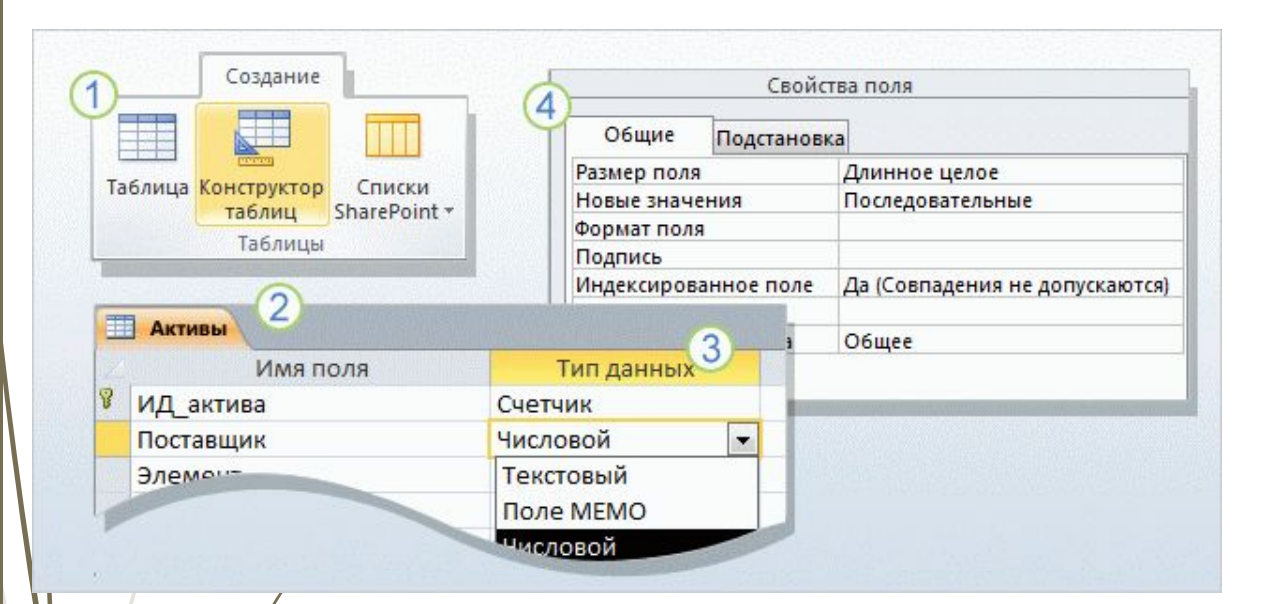

В столбце **Тип данных**  $(3)$ в списке рядом с именем поля выберите для него тип данных.

В области **Свойства поля** можно задавать свойства отдельных полей.

Как всегда, сохраните изменения и задайте для новой таблицы имя, которое описывает хранящиеся в ней данные.

И**спо**льзование режима конструктора.

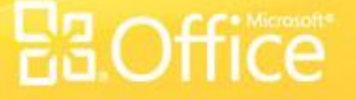

### Добавление и сохранение данных

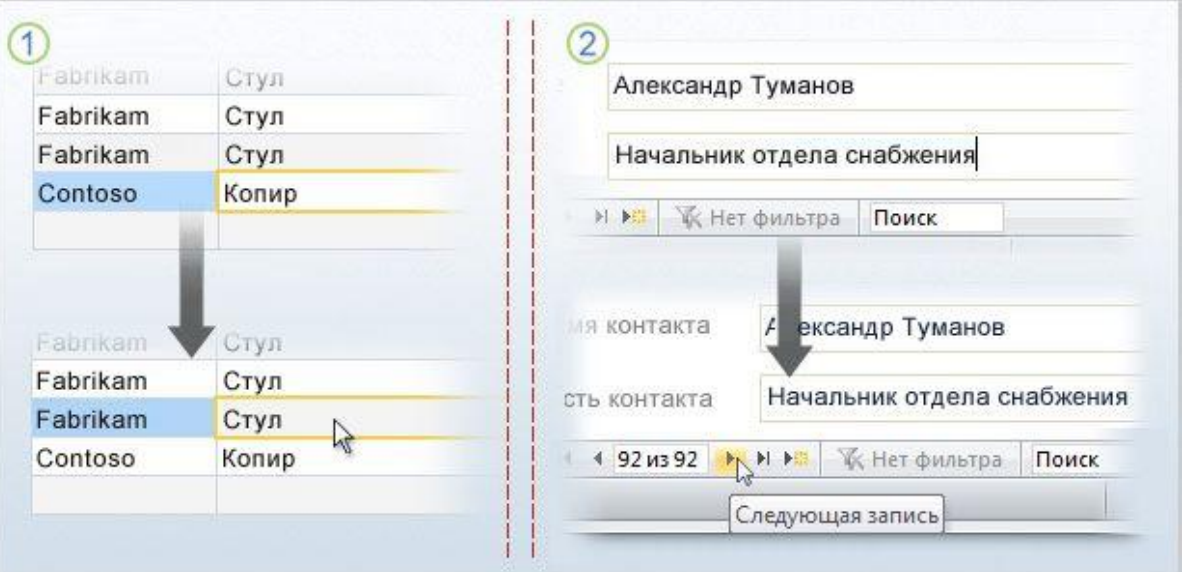

Завершив создание таблиц, можно добавить несколько записей. Так проще всего протестировать таблицы и убедиться в том, что в них сохраняются нужные данные.

При этом необходимо помнить некоторые правила.

### Процесс сохранения данных.

### Добавление и сохранение данных

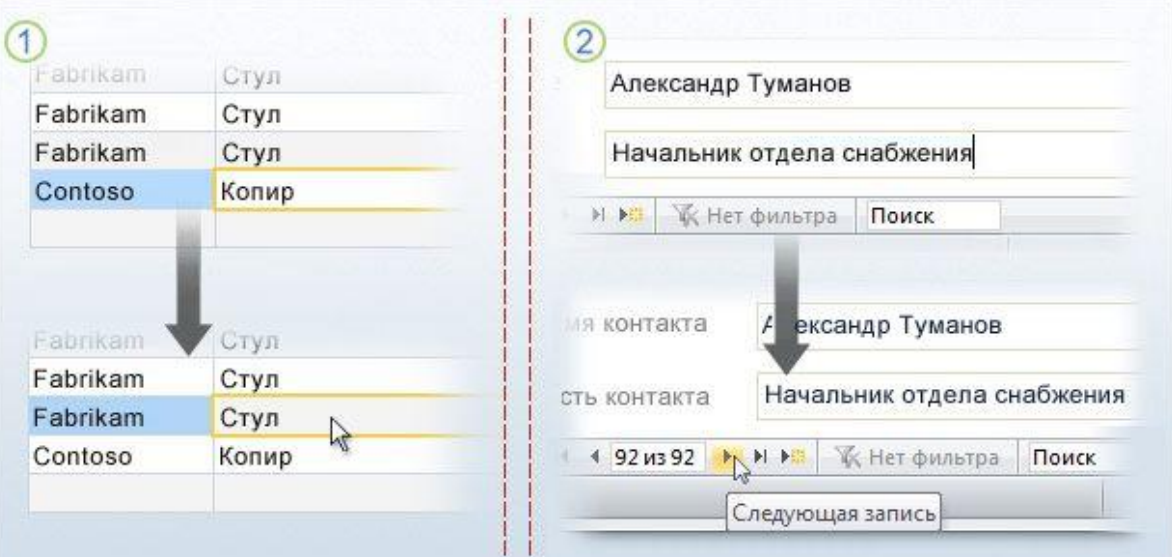

### Процесс сохранения данных.

При вводе или изменении данных для помещения их в базу данных не нужно нажимать кнопку **Сохранить**. Достаточно переместить фокус на другую запись. Для этого в таблице или в так называемой форме для нескольких элементов можно щелкнуть другую строку. Кроме того, перевести фокус на следующую запись можно с помощью клавиши TAB или клавиш со стрелками. Все эти действия приводят к сохранению новых данных.

### Добавление и сохранение данных

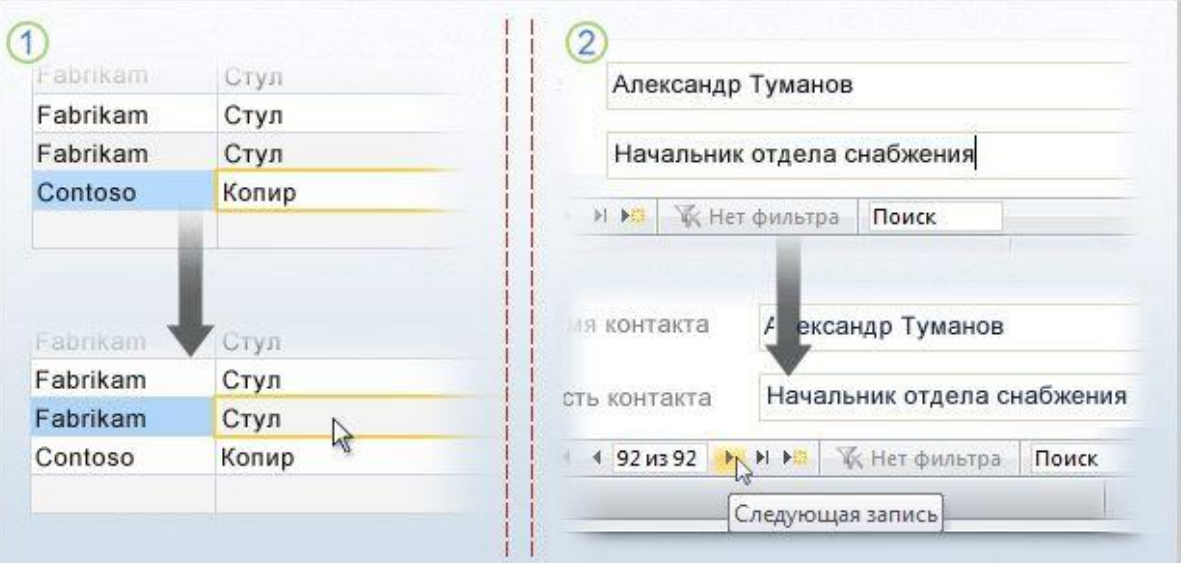

20 же правило справедливо и для форм. При переходе к другой записи сохраняются все данные, введенные в текущую запись.

#### Процесс сохранения данных.

### Использование кнопок навигации по записям

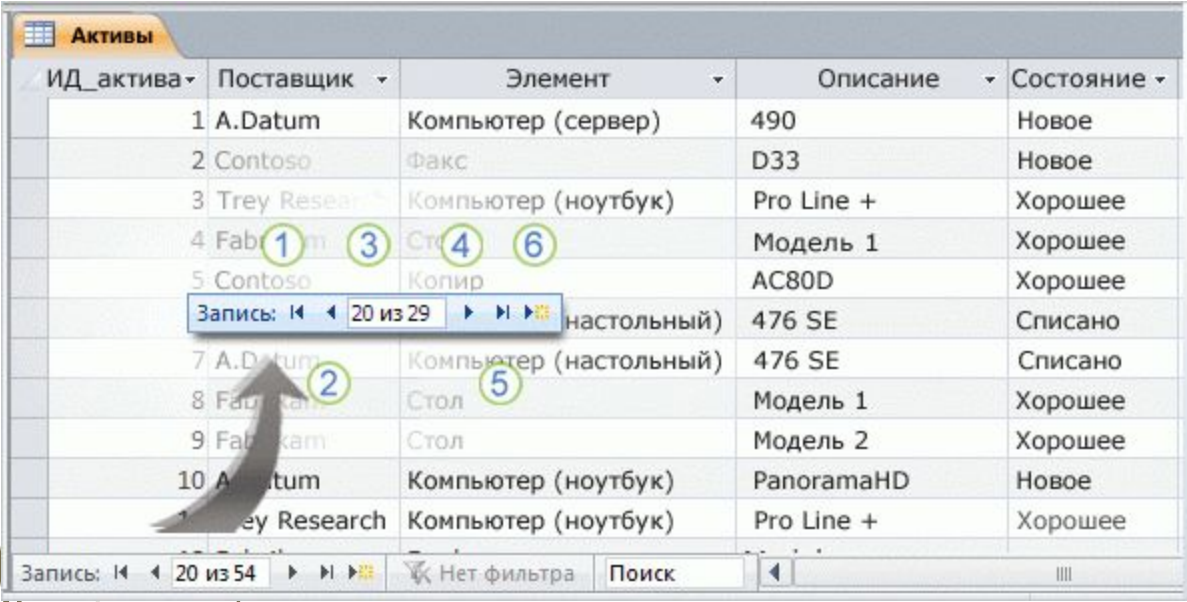

После создания таблиц нужно научиться использовать кнопки навигации по записям.

> Они расположены в левом нижнем углу таблиц, а также в результатах запросов и на большинстве форм.

### Кнопки навигации по записям в Access.

### Использование кнопок навигации по записям

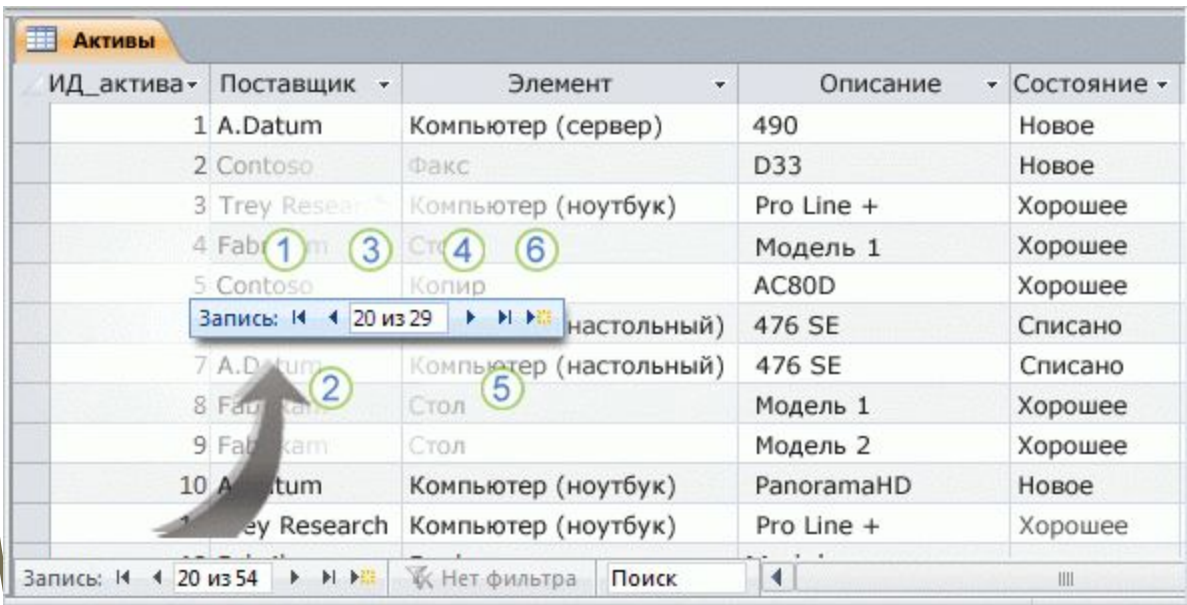

Создание таблиц для новой базы данных

Кнопки навигации по записям в Access.

С помощью этих кнопок можно перейти к нужным данным.

- Кнопка **Первая запись** позволяет перейти к первой записи в таблице или результатах запроса.
- Кнопка **Предыдущая запись** позволяет перейти к предыдущей записи.
- Поле **Текущая запись** содержит записи в последовательном порядке, в нем также отображается выбранная запись.
- Кнопка **Следующая запись** позволяет перейти к следующей записи.

### Использование кнопок навигации по записям

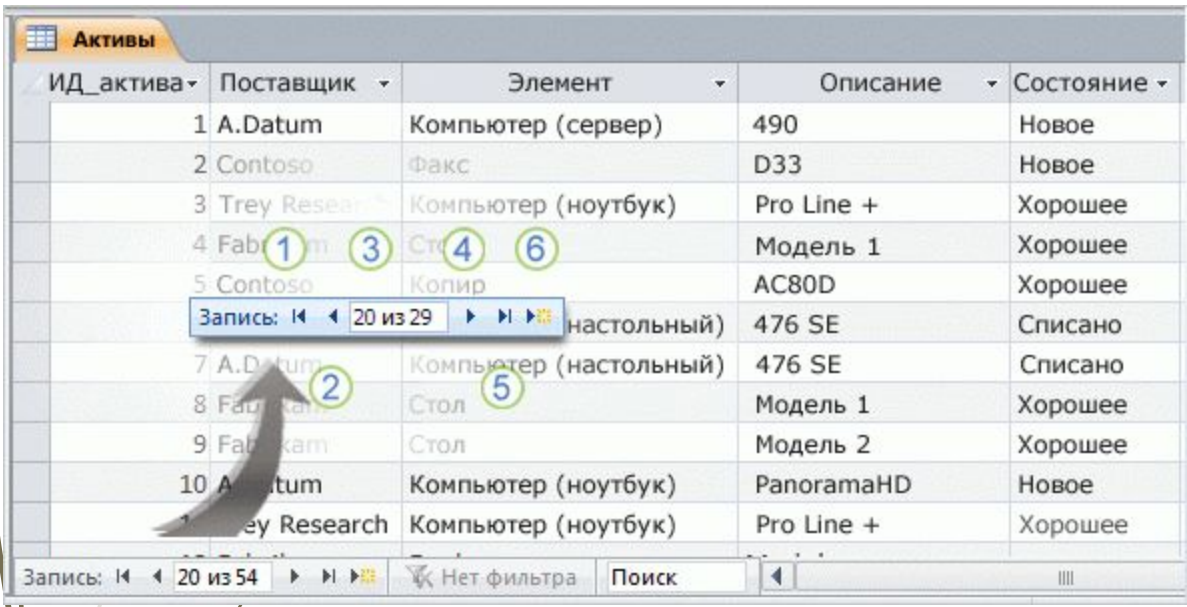

С помощью этих кнопок можно перейти к нужным данным.

Кнопка **Последняя запись** позволяет перейти к последней записи.

Чтобы добавить данные, нажмите кнопку **Новая (пустая) запись**.

#### Кнопки навигации по записям в Access.

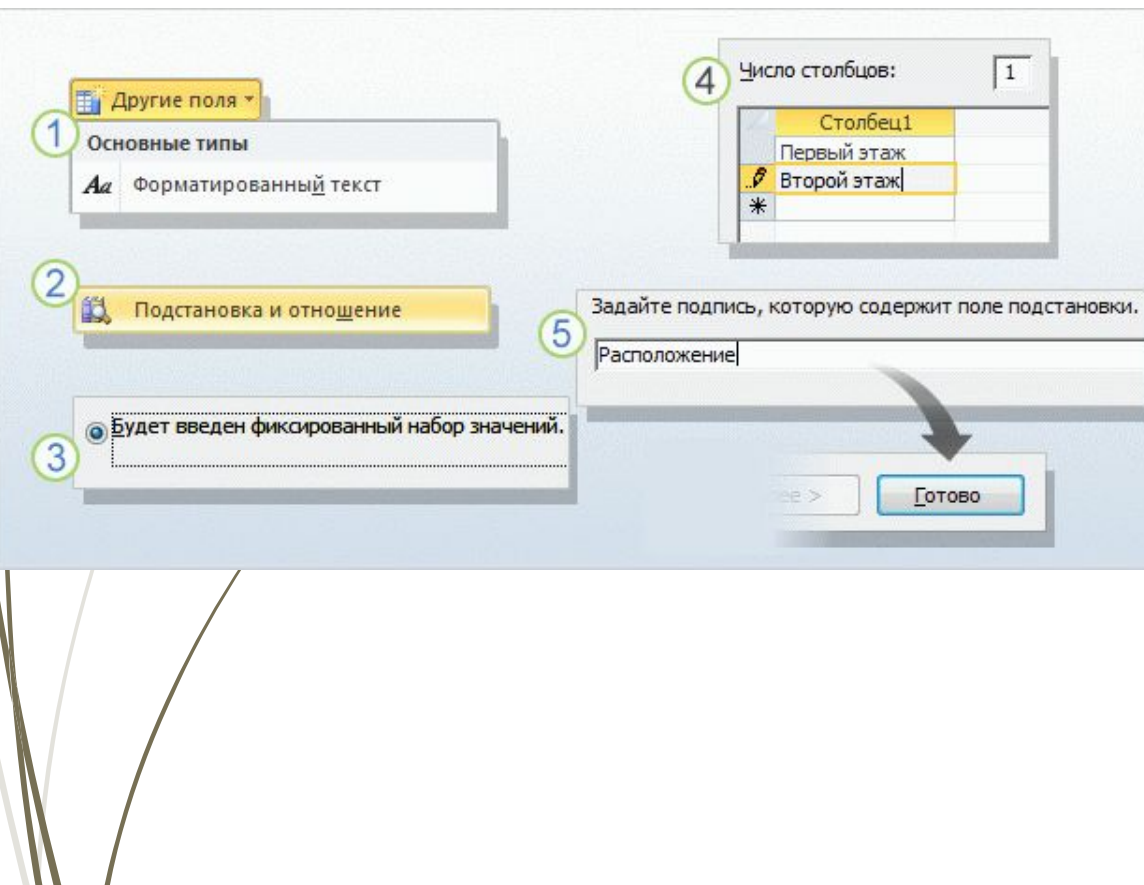

Вместо таблицы также можно использовать **поле подстановки**. Предположим, что требуется фиксировать сведения о местах хранения активов компании.

Если имеется большое количество расположений, например комнаты на нескольких этажах, для этих данных можно создать таблицу, чтобы упростить работу с ними. Однако если есть всего несколько расположений, сведения о них целесообразно хранить в поле подстановки.

Создание таблиц для новой базы данных

Использование мастера подстановок.

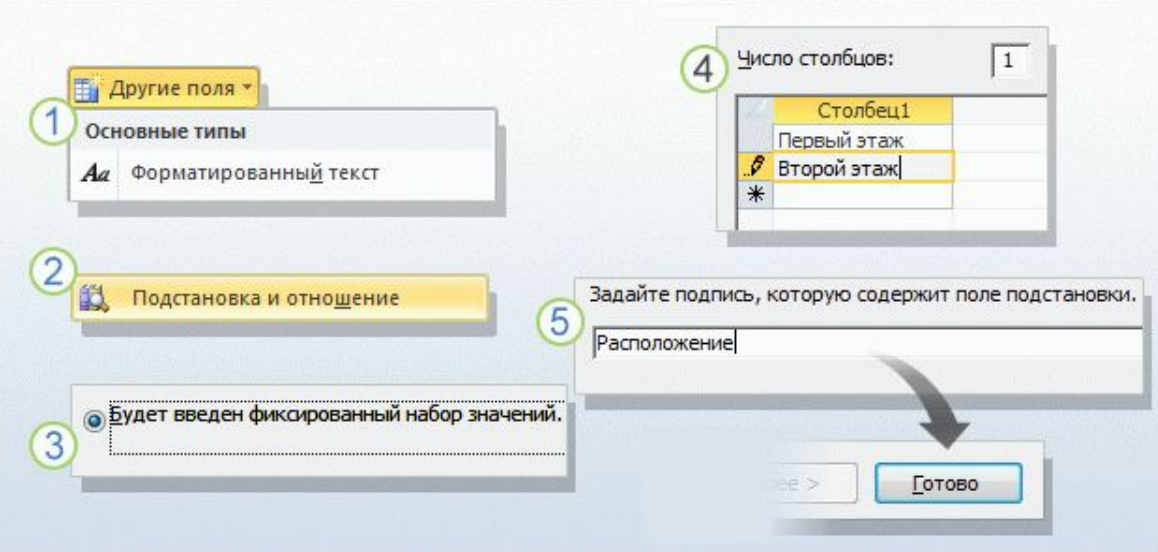

Список вариантов может храниться в самом поле подстановки либо загружаться из поля в другой таблице.

Ниже приведены инструкции по созданию поля подстановки с внутренним списком вариантов выбора (в приложении Access это называется **списком значений**).

#### **Использование мастера подстановок.**

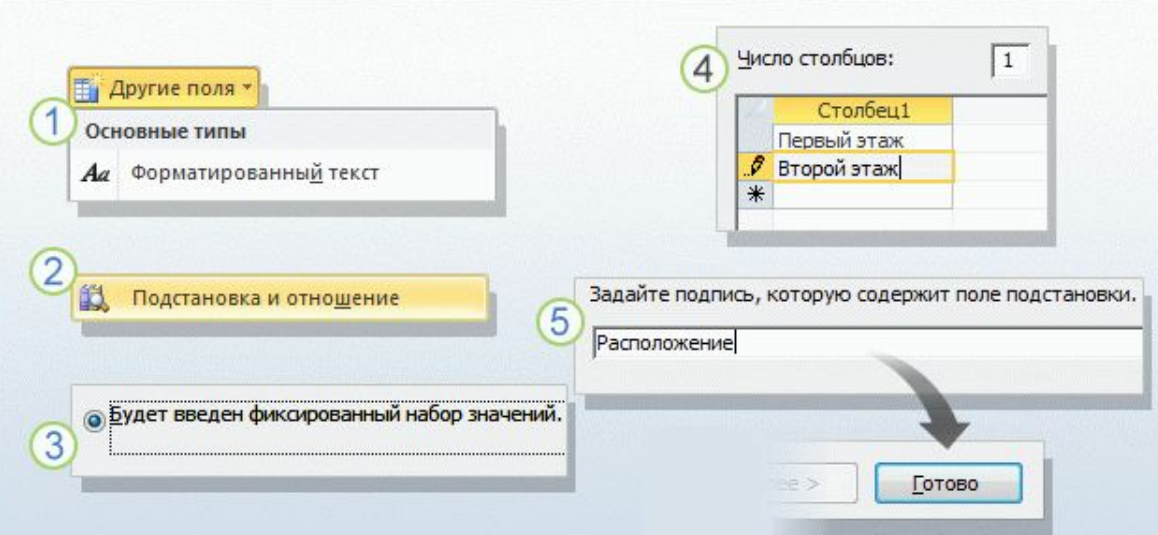

Откройте таблицу в режиме таблицы и на вкладке **Поля** в группе **Добавление и удаление** выберите команду **Другие поля**.

Зыберите в меню пункт **Подстановка и отношение**. Будет запущен **мастер подстановок**.

За первой странице мастера выберите параметр **Будет введен фиксированный набор значений** и нажмите кнопку **Далее**.

### **⁄ Іспользование мастера подстановок.**

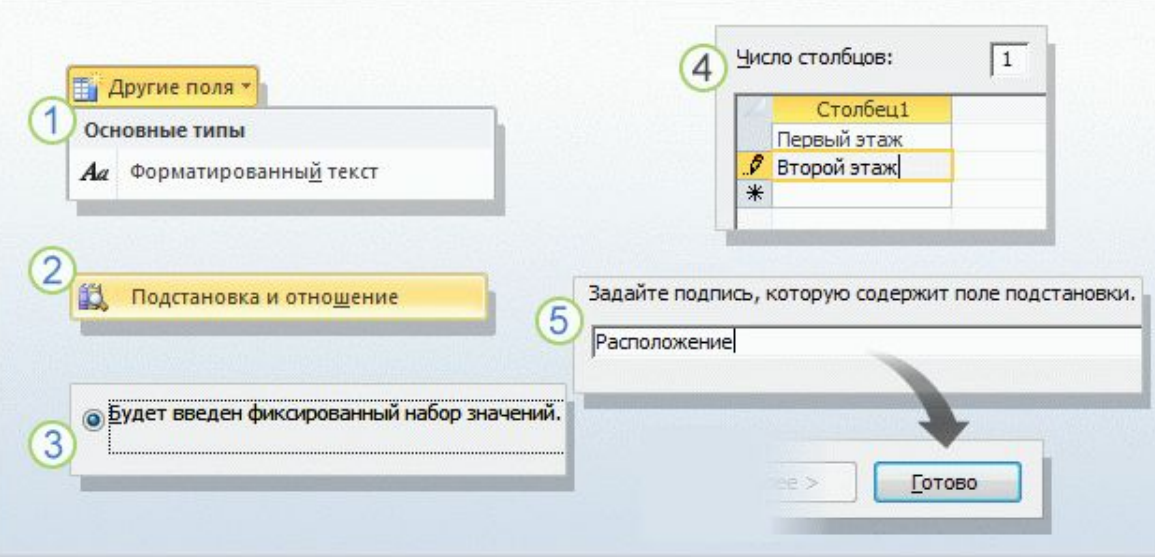

 $\overline{4}$ ја следующей странице мастера введите в поле **Число столбцов** значение **1**, а затем введите варианты выбора в таблицу (по одному в строке).

5) На третьей странице мастера введите имя для нового поля и нажмите кнопку **Готово**.

#### **⁄ Іспользование мастера подстановок.**

## Предложения по упражнениям

- 1. Создайте таблицу «Поставщики» в режиме таблицы.
- Создайте таблицу «Поддержка» в режиме конструктора.
- 3. Создайте таблицу «Активы».
	- 4. Создайте поля подстановки в режиме таблицы.
		- $\operatorname{\mathcal{G}}$ оздайте поля подстановки в режиме конструктора.

нтерактивные упражнения (необходим Access 2010)

При создании таблицы в режиме таблицы необходимо задать поле первичного ключа. (Выберите один ответ.)

Верно.

Неверно.

При создании таблицы в режиме таблицы необходимо задать поле первичного ключа.

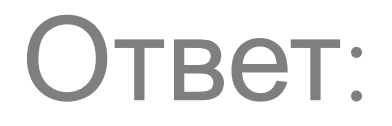

Неверно.

Правильно. В качестве первичного ключа в новой таблице используется поле «Код». Можно изменить его имя или заменить его другим первичным ключом, однако новая таблица всегда содержит первичный ключ.

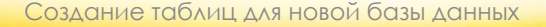

Невозможно изменить существующий список значений с помощью мастера подстановок. (Выберите один ответ.)

- Верно.
- Неверно.

Невозможно изменить существующий список значений с помощью мастера подстановок.

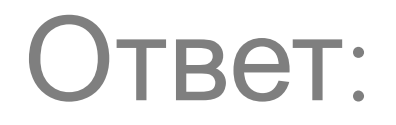

Верно.

Изменить существующий список значений можно в режиме конструктора.

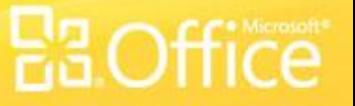

При создании таблицы с использованием полей из раздела «Краткое руководство» необходимо задать для них типы данных. (Выберите один ответ.)

Верно.

Неверно.

При создании таблицы с использованием полей из раздела «Краткое руководство» необходимо задать для них типы данных.

# Ответ:

Неверно.

При необходимости типы данных можно изменить, однако они уже установлены.

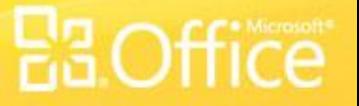

Выберите синтаксически правильный вариант списка значений из предложенных ниже. (Выберите один ответ.)

- 1. 'Вариант 1','Вариант 2','Вариант 3'
- 2. "Вариант 1";"Вариант 2";"Вариант 3"
	- 3. "Вариант 1":"Вариант 2":"Вариант 3"

Выберите синтаксически правильный вариант списка значений из предложенных ниже.

# Ответ:

2. "Вариант 1";"Вариант 2";"Вариант 3"

Варианты выбора заключаются в двойные кавычки и разделяются точкой с запятой.

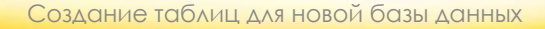

## Краткий справочник

Сводка по задачам, рассматриваемым в этом курсе, см. Краткий справочник.

# Использование этого шаблона

Подробная справка по этому шаблону см. область заметок или полную страницу заметок (вкладка **Вид**, **Страница заметок**).